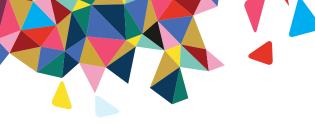

# RadMD Pain Managment Quick Start Guide

Request Pain Management (Injection)

This Quick Start Guide is a tool to assist ordering physicians and staff in obtaining prior authorizations for Pain Management quickly and easily via the **RadMD website**. To start, open your Internet browser and visit **RadMD.** com. Click Login on the right side of the screen. Enter your Account ID and Password, then click Login. Click Request Pain Management or Spine Surgery.

## 1. Identify the Patient

Enter the patient's information.

Click Save and Continue.

# 2. Identify the Physician

Enter physician search criteria.

Click Search.

## 3. Identify the Procedure

If *Injection* is selected then *Select the procedure* from the list on the left

Click Save and Continue.

| Last Name.                     | riist Name.                   |
|--------------------------------|-------------------------------|
|                                |                               |
| * Date of Birth:               |                               |
| 1                              |                               |
| * Health Plan: Where a         | re the other health plans     |
| [Please Select One]            | ▼                             |
| Member ID:                     |                               |
| Michibel Ib.                   |                               |
|                                |                               |
| Back (Intro                    | ) Save and Continue to Step 2 |
|                                |                               |
|                                |                               |
|                                |                               |
| Physician Information          |                               |
| First Name:                    |                               |
| Last Name:                     |                               |
| Physician NPI:                 |                               |
| Phone:                         |                               |
|                                | Search                        |
|                                | Search                        |
|                                |                               |
|                                |                               |
| Procedure Type To Be Performed |                               |
| Procedure Type: [Injection     |                               |
|                                |                               |

ired pain procedure is not present, it means that NIA does not manage that procedure for this patient. If you tional questions, please logout and call the NIA call center.

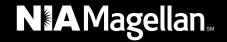

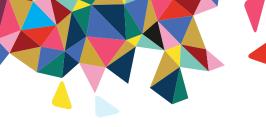

#### 4. Select the Place of Service

Enter search criteria for a provider location, click *Search*.

Select the location for the search results table.

#### 5. Reason for the Procedure(s)

Answer all of the following questions.

Click Continue to Clinical Questions.

#### 6. Clinical Questions: Clinical Q/A

Answer questions specific to the procedure.

Click Next after answering each question.

Click *Finish* after all questions have been answered.

#### 7. Request Complete

Final page confirms the request and displays the current status.

Click Start New Exam or Back to Main Menu or Upload Additional Information.

# Please select the exact location for the provider: **Provider Location** Search by Name: Search by City: Search by Zip: Search In-office Provider Search ICD-9 Code \* ICD9 Code: \* Please provide the reason for this procedure \* Is the cause of the illness/injury related to a Motor Vehicle Accident? No \* Is Another Party Financially Responsible for the patient's illness/injury? No 💌 ' is the cause of the illness/injury related to the Patient's Employment? No \* Date of Service Back (Place of Service) Continue to Clinical Questions Pain Management Request: Clinical Q/A Is this a request for a facet joint block/injection? ○ Yes ○ No Q/A History: The member is 18 years of age or older. Status **Current Status:** Pending Validity Period: [Not Applicable]

### For pended requests, providers can fax or upload clinical documents to NIA

Faxed clinical information should be accompanied by the OCR fax cover sheet. Files that can be uploaded include:

- Microsoft Word documents (.doc files)
- Image files (.gif, .png, .jpg, .tif, and .tiff files)

Files must be less than 10 MB in size.

· Adobe Acrobat files (.pdf files)

0000000

Text documents (.txt files)

Tracking Number:

# Questions? Comments? Need help?

Send an email to RadMDSupport@MagellanHealth.com. Or call toll-free 877-80-RADMD (877-807-2363). RadMD is available 24/7, except when maintenance is performed once every other week after business hours.

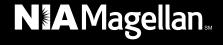